# W1 / Единая касса

- $54 03$ :
- [Описание](#page-0-1)
	- [Сайт](#page-0-2)
	- [Тарифы](#page-0-3)
	- [Правовая форма](#page-0-4)
	- [Территория обслуживания](#page-0-5)
- [Подключение](#page-0-6)
	- [Регистрация в ПС](#page-1-0)
	- [Настройка](#page-2-0)
	- [Заявка в саппорт](#page-6-0)
		- [Создание тикета](#page-6-1)
	- [Документация для разработчиков](#page-8-0)

# <span id="page-0-0"></span>54-ФЗ:

Данное требование касается касс, которые работают как юр. лицо или ИП.

Необходимо зарегистрироваться на сайте Атол, заключить с ними договор, получить идентификационный номер кассы, далее кассу регистрируете в налоговой. В личном кабинете "Единой кассы " у Вас появится кнопка "Хочу работать с Атол", Вы заполняете анкету, указываете свой логин и пароль, идентификационный

номер кассы, которые Вам предоставит Атол и нажимаете кнопку ОК.

Данная услуга будет доступна в личном кабинете с 01.07.2017.

# <span id="page-0-1"></span>Описание

Подключив «Единую кассу», вы получаете все способы оплаты «в одном окне». 58 стран, офисы в 12 странах, служба поддержки. Система гибких, настраиваемых дифференцированных комиссий.

### <span id="page-0-2"></span>Сайт

<http://www.walletone.com/>

# <span id="page-0-3"></span>Тарифы

[http://www.walletone.com/ru/merchant/pricing/#country=RU&tariff=start&currency=643](http://www.walletone.com/ru/merchant/pricing/#country=RU&tariff=start¤cy=643)

### <span id="page-0-4"></span>Правовая форма

Юридические лица, Индивидуальные предприниматели, Физические лица

Обратите внимание: Если интернет-магазин работает как юридическое лицо нужно заключить договор. На каждый проект (мерчант-аккаунт) заключается отдельный договор.

Интернет-магазину, работающему как физическое лицо, нужно пройти полную идентификацию. Если все интернет-магазины принадлежат одному владельцу, то идентификацию достаточно пройти один раз. В случае, если владельцы у проектов разные, то нужно идентифицировать каждого владельца проекта.

Условия использования: <http://www.walletone.com/ru/merchant/offer/>

### <span id="page-0-5"></span>Территория обслуживания

<span id="page-0-6"></span>Россия, СНГ, Европейские страны, США, Китай, ЮАР и ещё 58 стран

# Подключение

# <span id="page-1-0"></span>Регистрация в ПС

#### Регистрация

1. Для регистрации в платёжной системе W1, перейдите по адресу [https://www.walletone.com/merchant/client/,](https://www.walletone.com/merchant/client/)

вводим емейл или телефон и нажимаем «Зарегистрироваться».

На ваш телефон или E-mail придёт уведомление о регистрации, содержащее номер кошелька и пароль. Сохраните их — [они](http://docs.otcommerce.com/pages/viewpage.action?pageId=13599932#W1/%D0%95%D0%B4%D0%B8%D0%BD%D0%B0%D1%8F%D0%BA%D0%B0%D1%81%D1%81%D0%B0-%D0%97%D0%B0%D1%8F%D0%B2%D0%BA%D0%B0%D0%B2%D1%81%D0%B0%D0%BF%D0%BF%D0%BE%D1%80%D1%82)  [понадобятся вам в дальнейшем](http://docs.otcommerce.com/pages/viewpage.action?pageId=13599932#W1/%D0%95%D0%B4%D0%B8%D0%BD%D0%B0%D1%8F%D0%BA%D0%B0%D1%81%D1%81%D0%B0-%D0%97%D0%B0%D1%8F%D0%B2%D0%BA%D0%B0%D0%B2%D1%81%D0%B0%D0%BF%D0%BF%D0%BE%D1%80%D1%82).

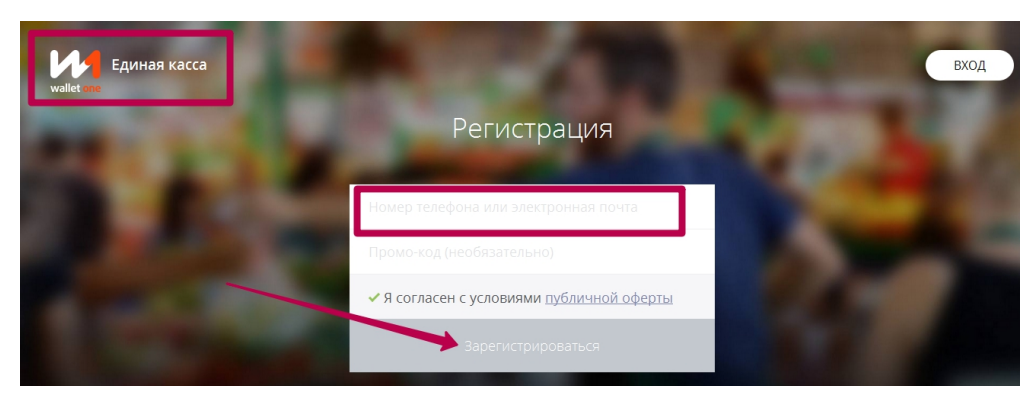

2. Далее откроется окно, в котором нужно выбрать вкладку Единая касса.

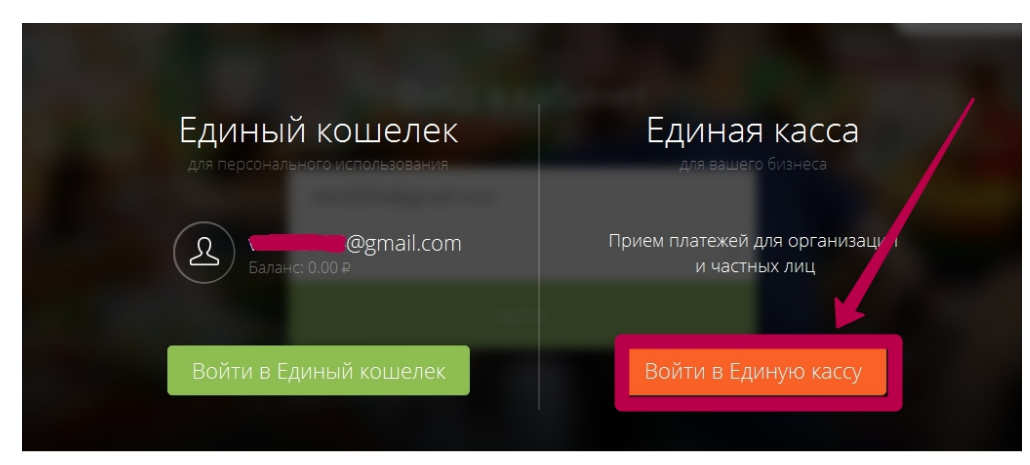

3. Добавляем проект.

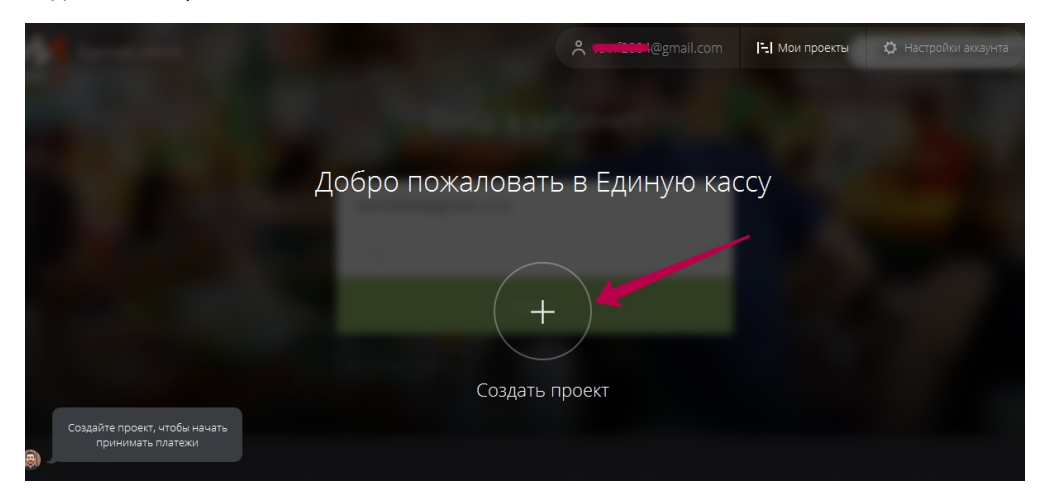

4. Укажите тип аккаунта, согласно вашим планам.

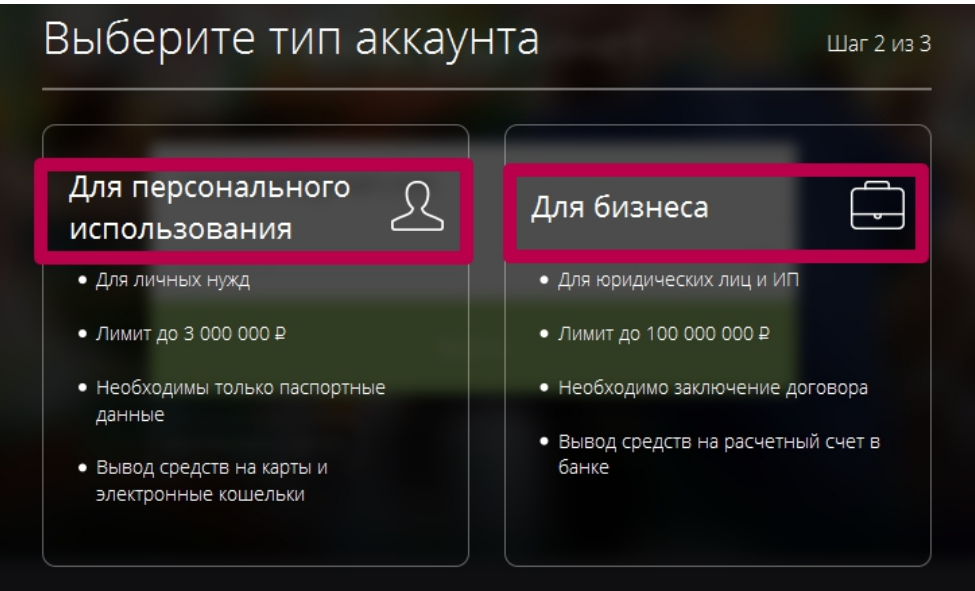

5. Укажите название магазина и его URL

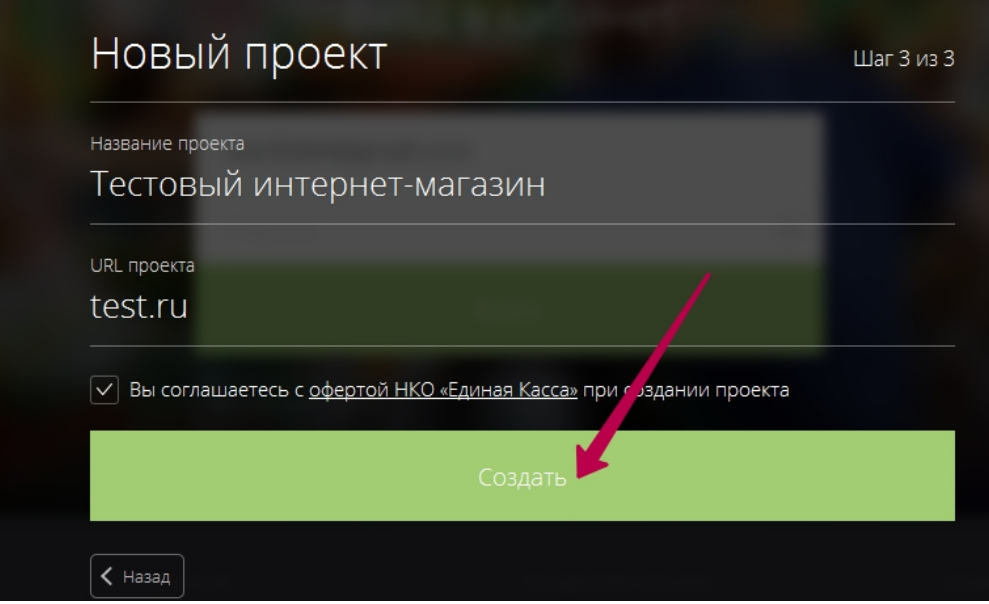

# <span id="page-2-0"></span>Настройка

1. После создания нового проекта вас переведет в личный кабинет.

 В первую очередь нужно активировать аккаунт: нажимаем вкладку «Активировать аккаунт». Код для активации вам придёт на телефон.

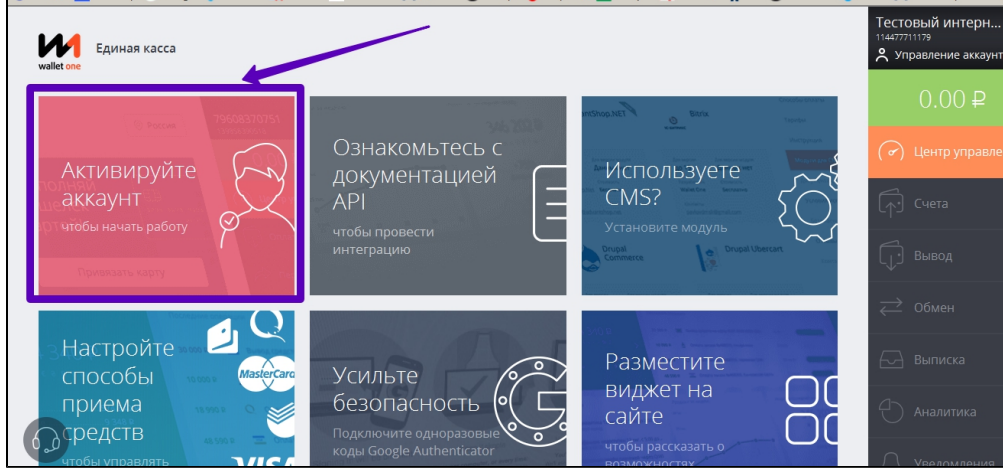

#### 2. Можно приступать к настройкам.

В этом окне нужно заполнить данные о магазине (данные здесь в виде примера, вводите свои). Нажимаем кнопку Далее.

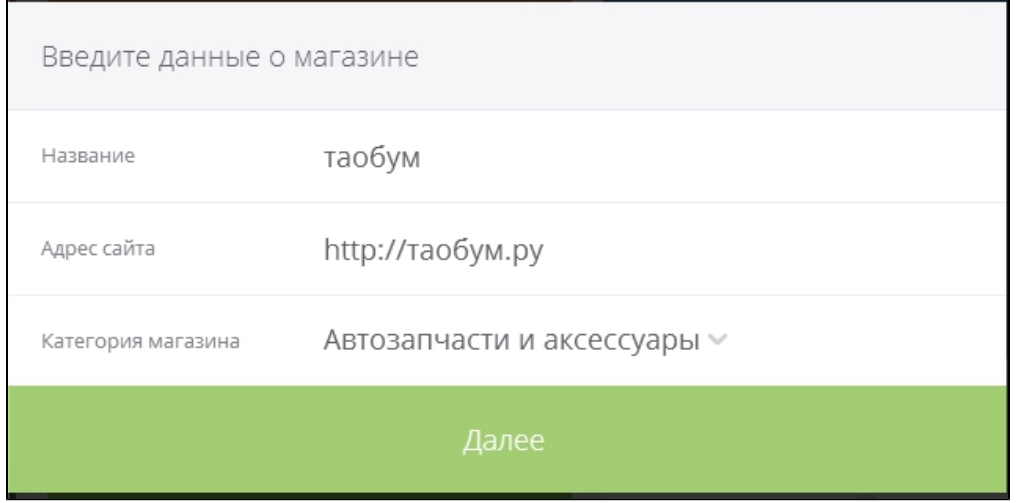

3. Введите данные о владельце магазина. Нажмите кнопку: Далее. Вам на указанный номер придет смс с кодом, введите код в поле ввода

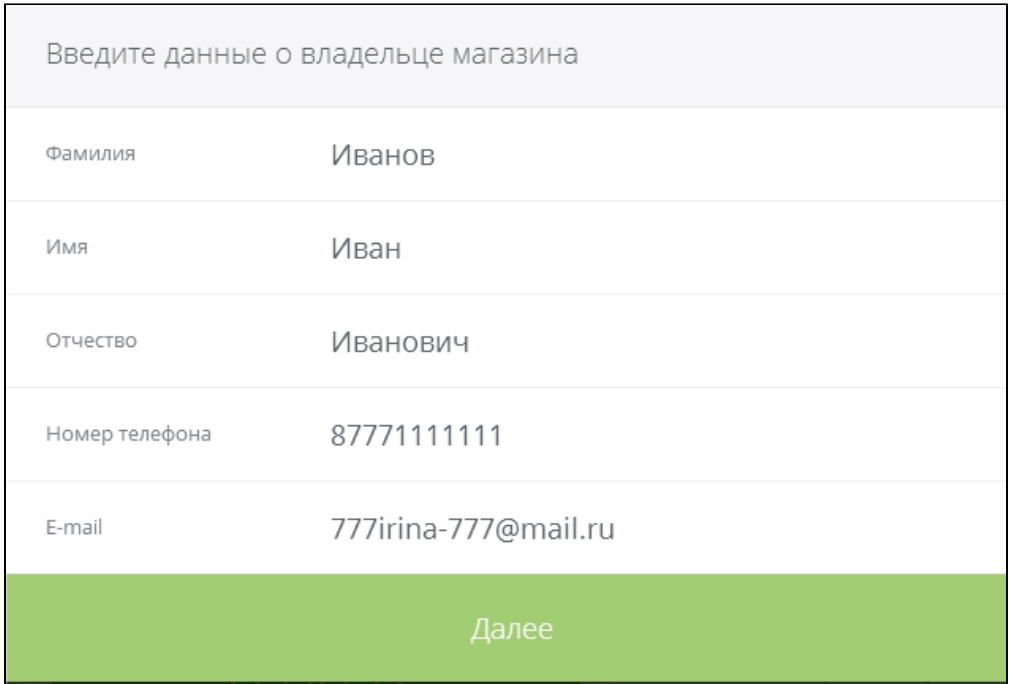

### 4. У вас на экране появится следующее окно «Подтвердите URL магазина»

 $\blacksquare$ 

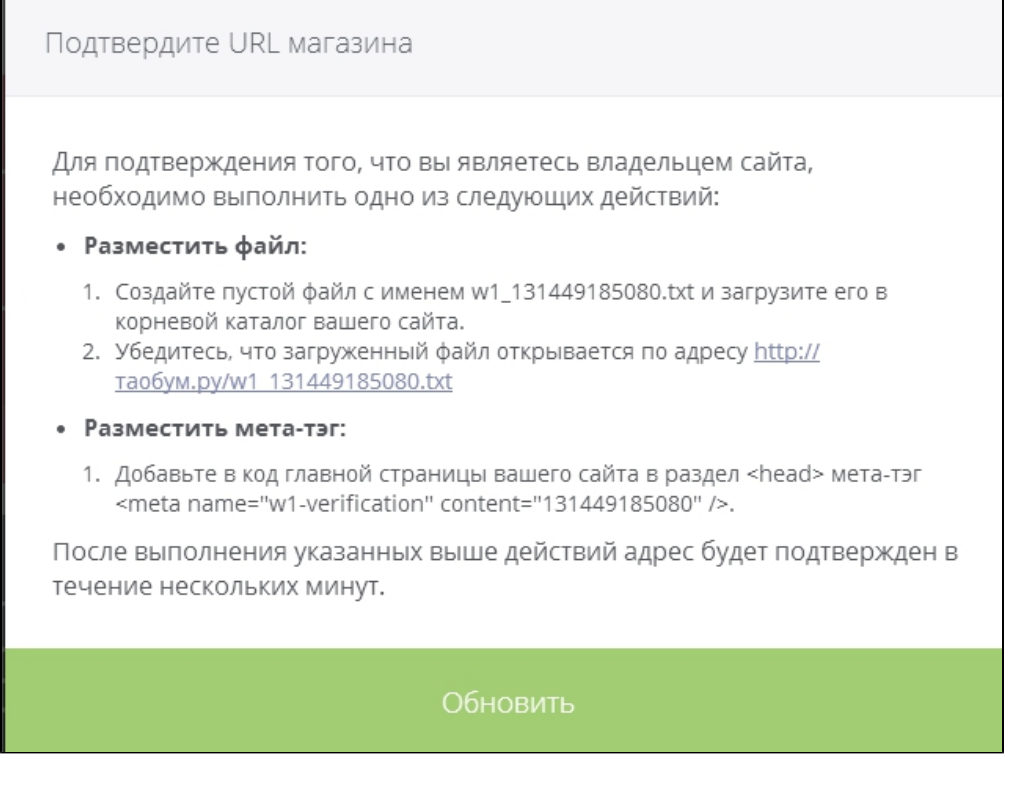

 $\overline{\phantom{a}}$ 

### Подтверждение владения магазином с помощью мета-тега:

- заходите в админ-панель вашего сайта
- раздел НАСТРОЙКА САЙТА Настройка шапки сайта
- вставляем текст в Мета теги
- 5. После чего, нажимаем кнопку Обновить

Вы увидите, вот такой вид окна, после активации:

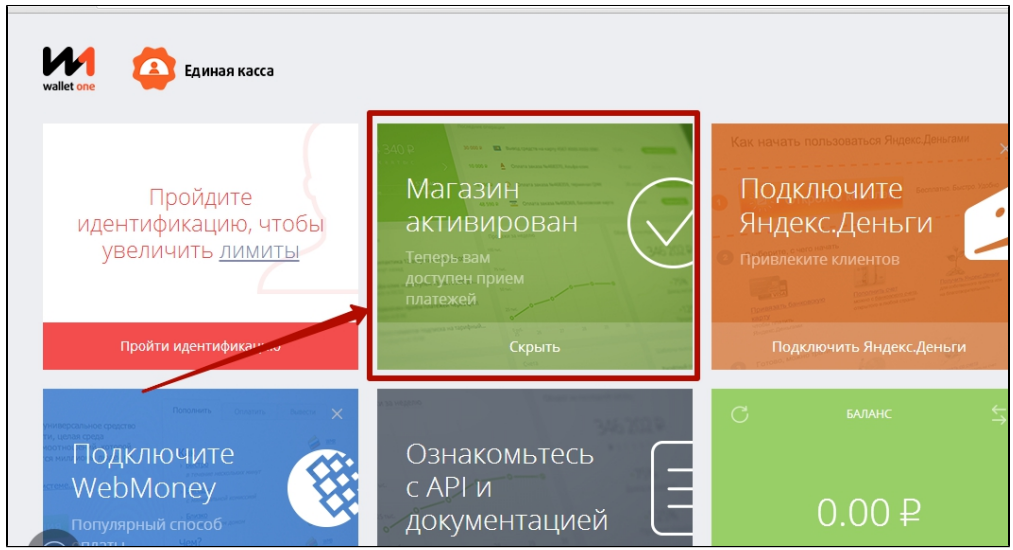

#### 6. Заходим в раздел Настройки правого меню, подраздел — Интеграция

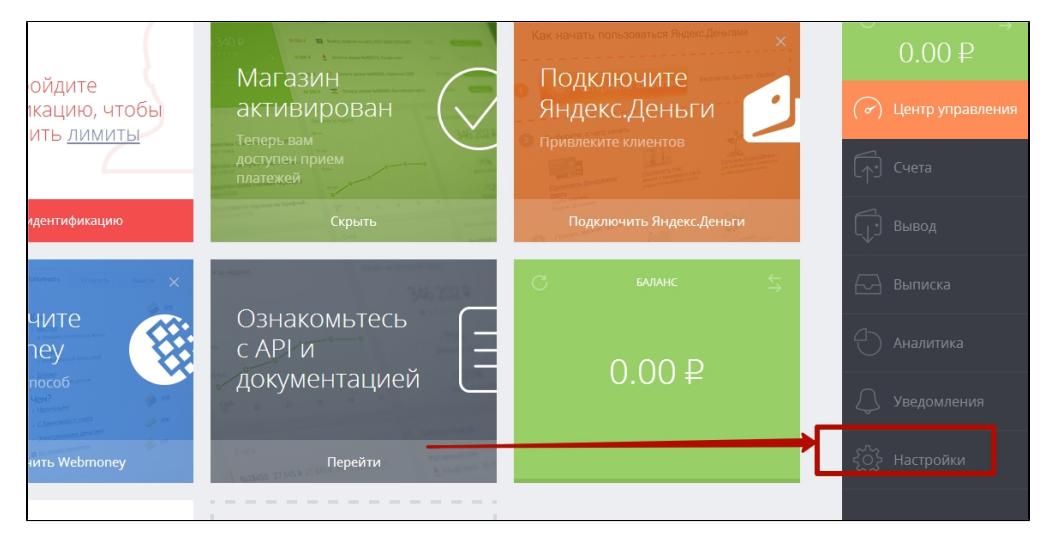

#### 7. Вводим URL скрипта:

Пример URL скрипта -<http://example.com/payment/w1/result/>(вместо [example.com](http://example.com/payment/w1/result/) — введите, адрес своего сайта).

А также выбираем Метод формирования ЭЦП — MD5.

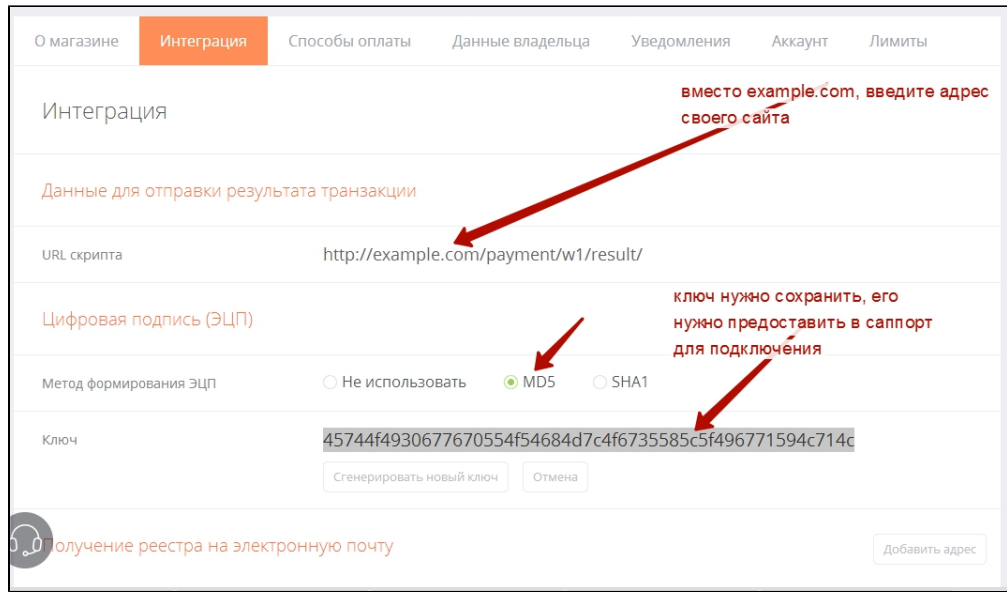

После завершения настроек, пишем заявку в [саппорт на подключение](http://docs.otcommerce.com/pages/viewpage.action?pageId=13599932#W1/-).

### <span id="page-6-0"></span>Заявка в саппорт

Необходимо написать тикет в [саппорт.](http://support.otcommerce.com/) В тикете укажите следующие данные:

1. Название Платежной Системы, в которой зарегистрировались

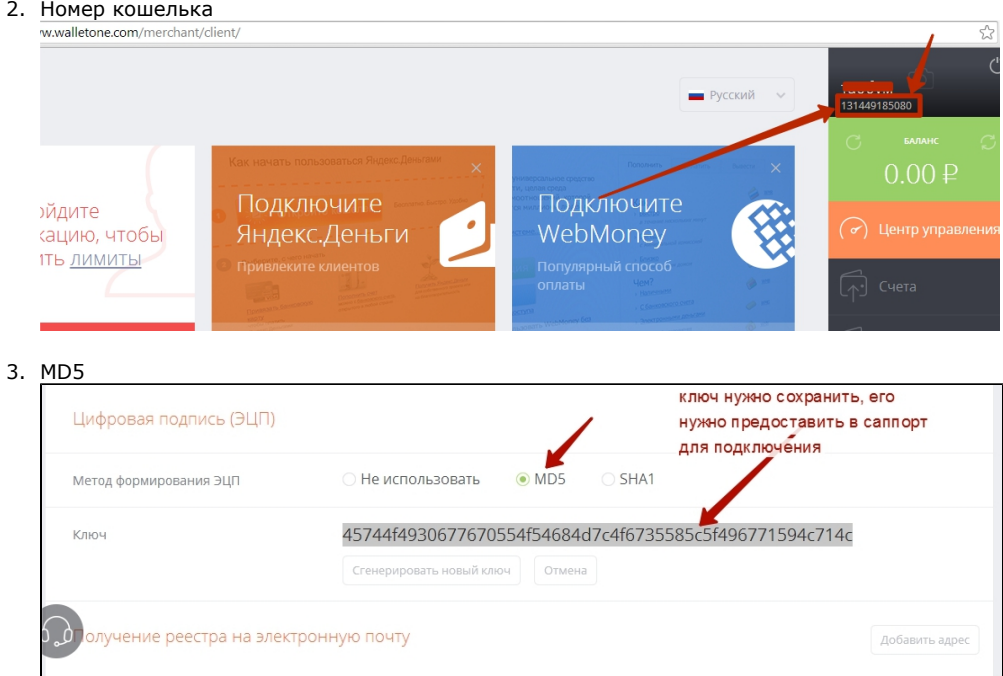

4. Валюта — внутренняя валюта вашего сайта

### <span id="page-6-1"></span>Создание тикета

Авторизуйтесь в [службе технической поддержки OT Commerce](http://support.otcommerce.com/), перейдите на страницу подачи заявки.

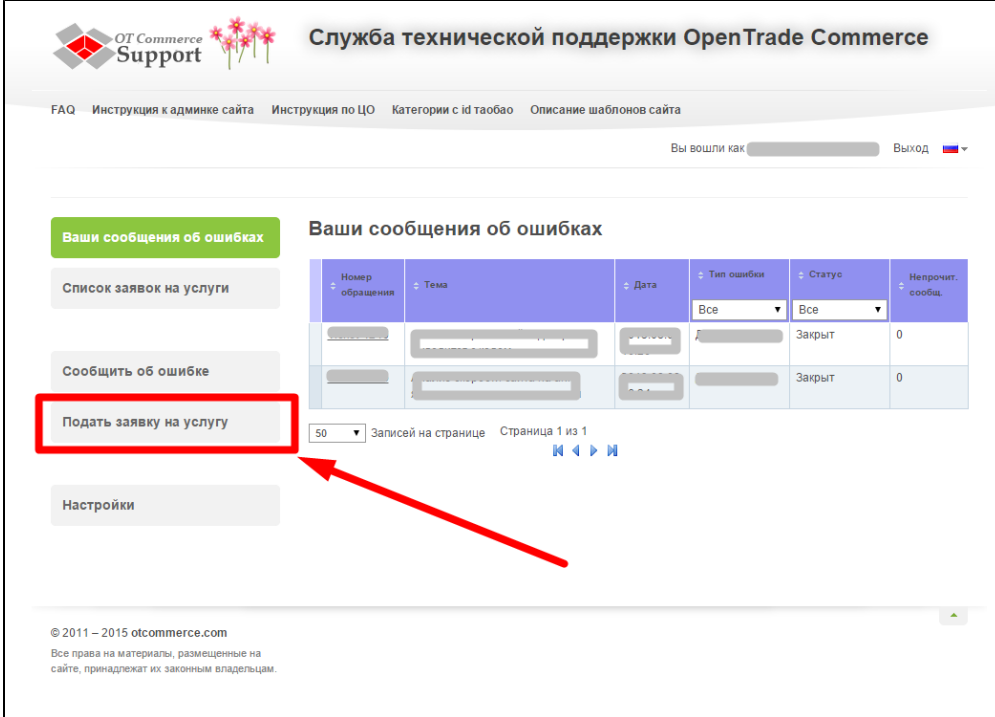

Выберите «Подключение платёжной системы».

 $\overline{1}$ 

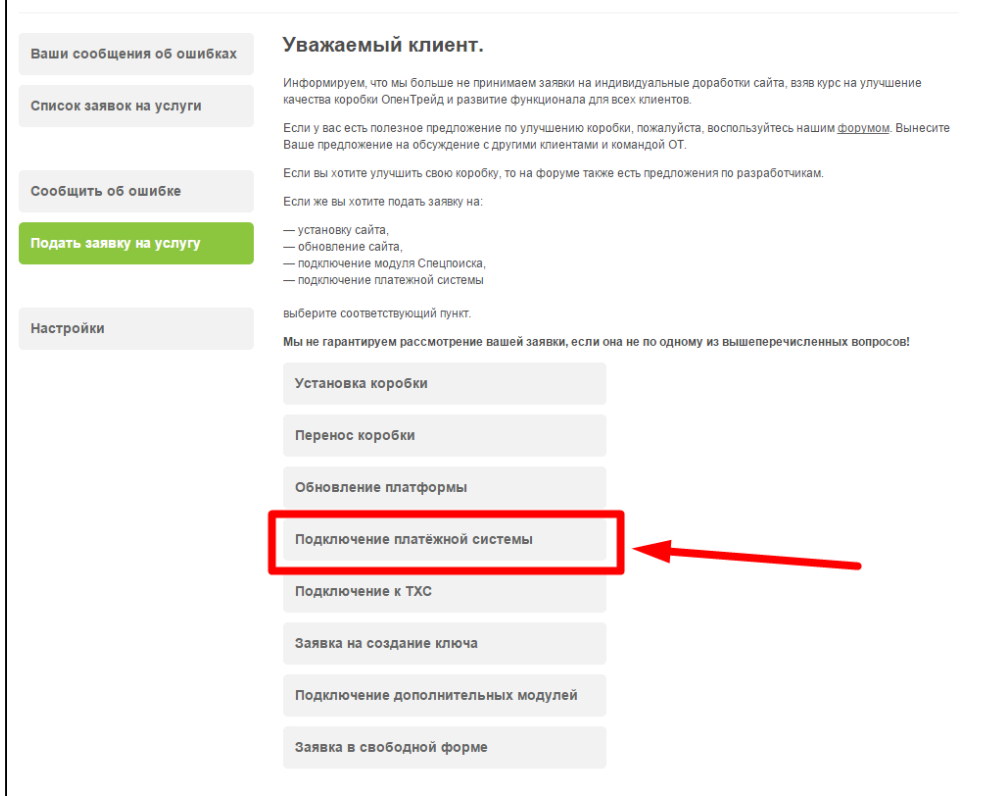

Отобразится форма для подачи заявки на подключение.

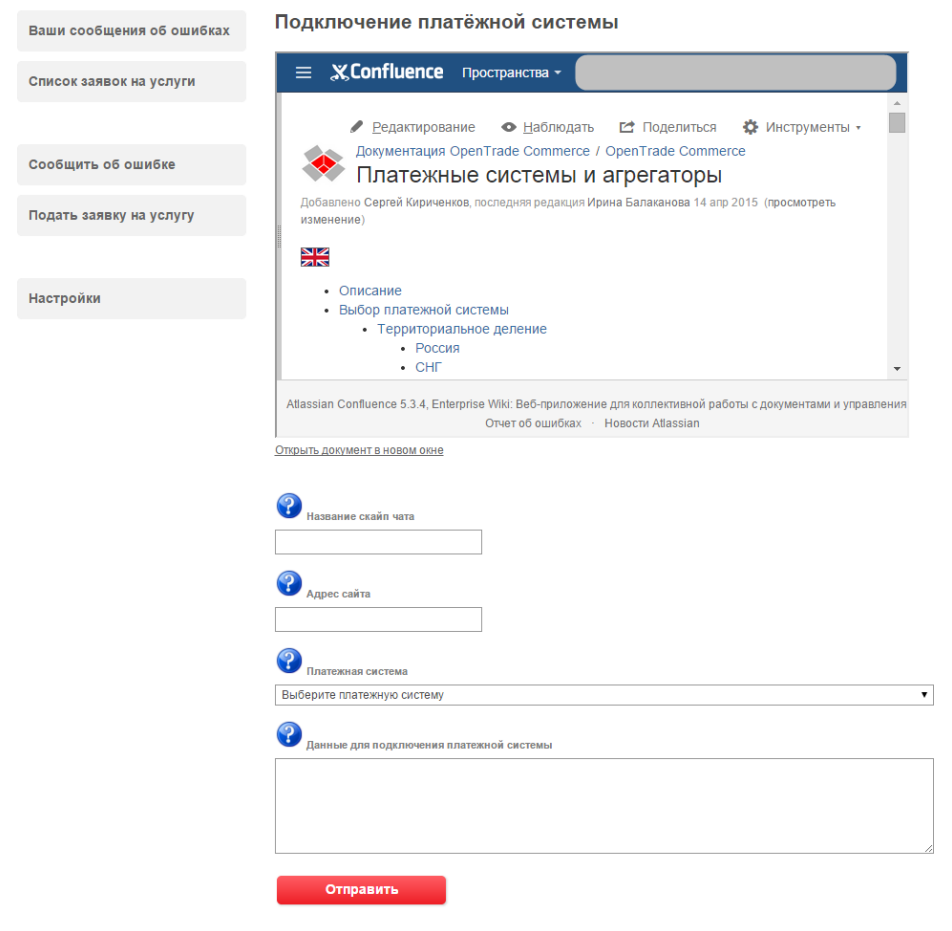

После заполнения всех полей, нажмите кнопку «Отправить».

## <span id="page-8-0"></span>Документация для разработчиков

<http://www.walletone.com/ru/merchant/documentation/>